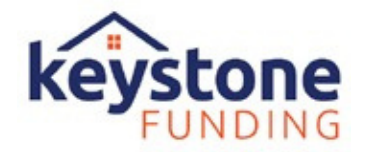

## **Step 1**

Go to **[keystonebroker.com](https://www.keystonebroker.com/)** and click on "Partner Log-In" as seen below. You will then be [directed](https://www.keystonebroker.com/) to our broker portal (Flex) to login using your own unique credentials.

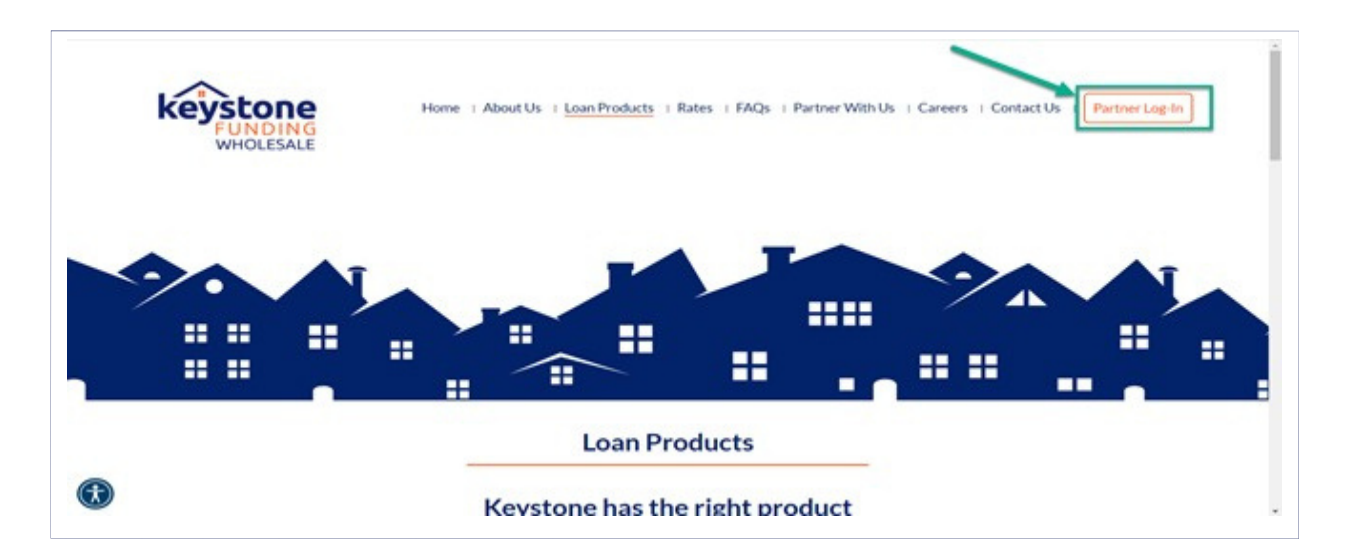

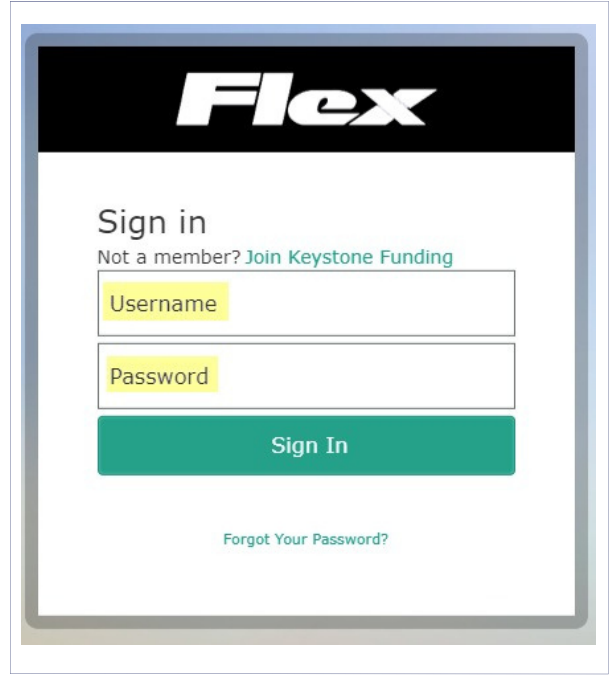

**Questions?**

**[portalsupport@keystonefunding.com](mailto:portalsupport@keystonefunding.com)**

## **Step 2:**

Once Disclosures / Intent to Proceed have been eSigned by the borrower(s) the **APPRAISAL**

**MANAGER** tab will become available as shown below.

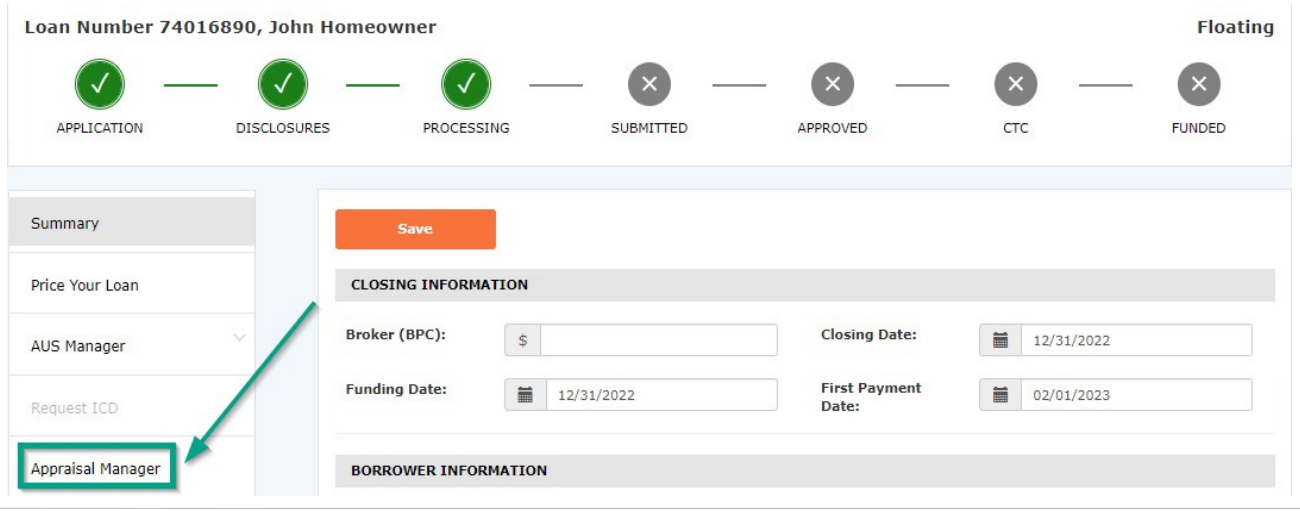

Click on the "**APPRAISAL MANAGER**" tab from the loan page to request your Residential Apprais Information from the loan file will pre-populate into the Order Form as shown below. Verify the information is correct, then proceed to select your Product, Preferred AMC and Payment Information.

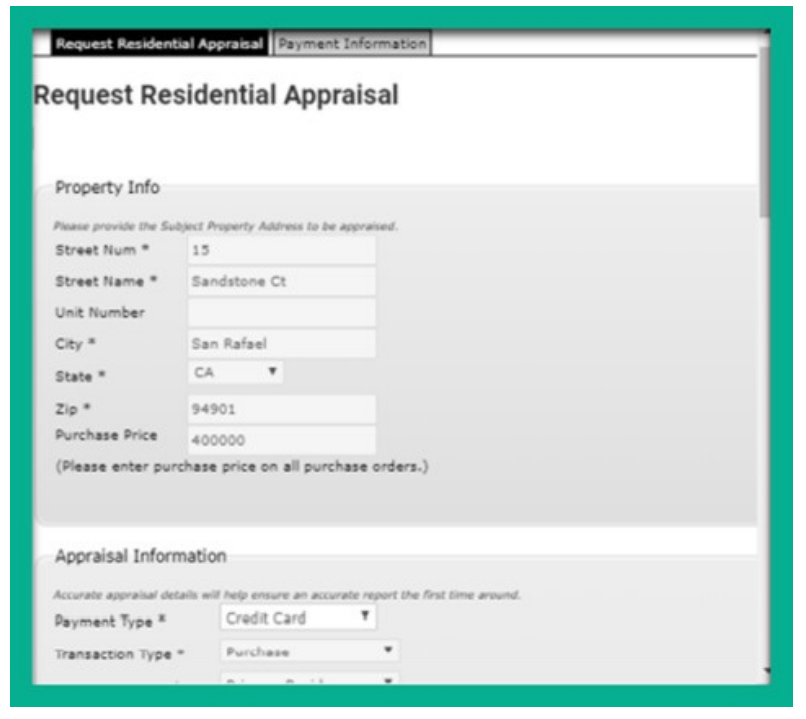

## **Step 3:**

Scroll down on the Order Form and select the appropriate Appraisal Product Code.

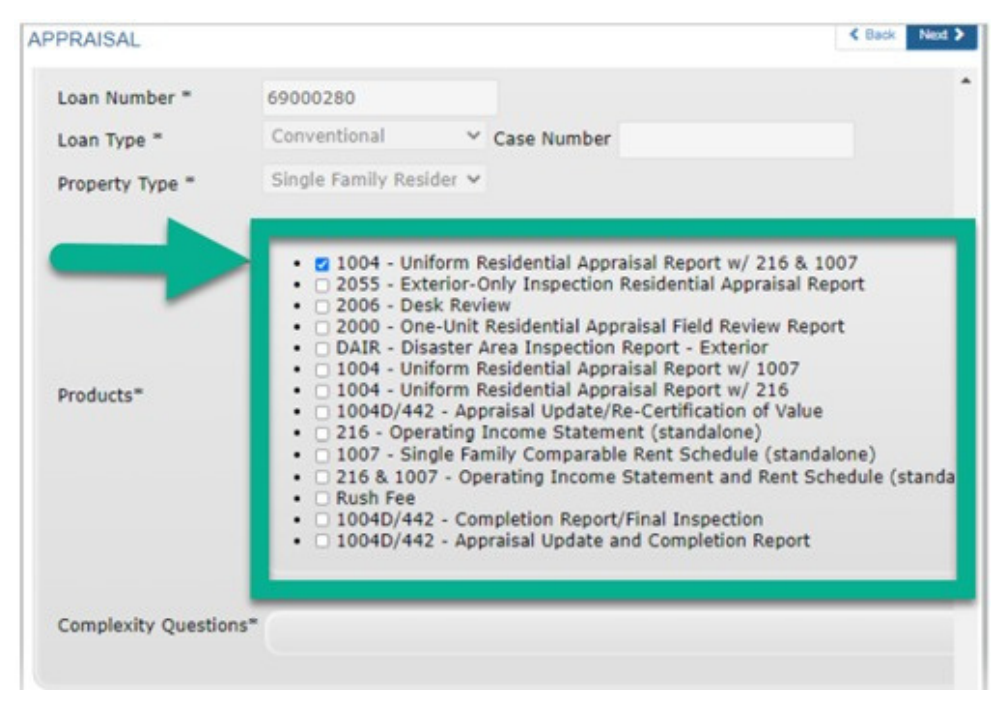

Select Desired AMC from the Approved AMC List:

-Karis Management Group

-Nationwide Property and Appraisal Services

- Class Valuation

- Nationwide Appraisal Network

-Appraisal Nation, LLC

-Appraisal Links

**Questions? portalsupport@keystonefunding.com**

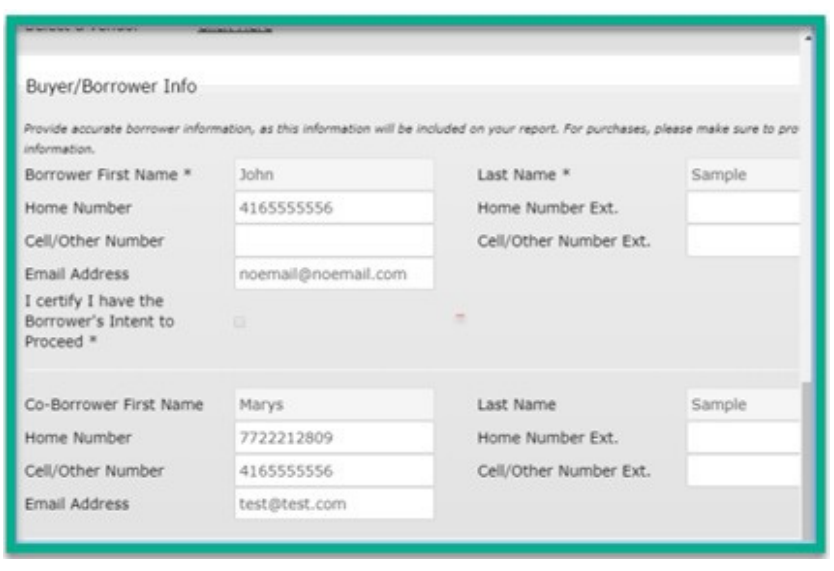

Borrower's information will pre-populate from the loan file. If there are any changes required, you can update it prior to submitting your appraisal for a quote. Only certain fields are editable. Mandatory fields must be filled in.

## **Step 5:**

Confirm eSigned "Intent to Proceed" has been received.

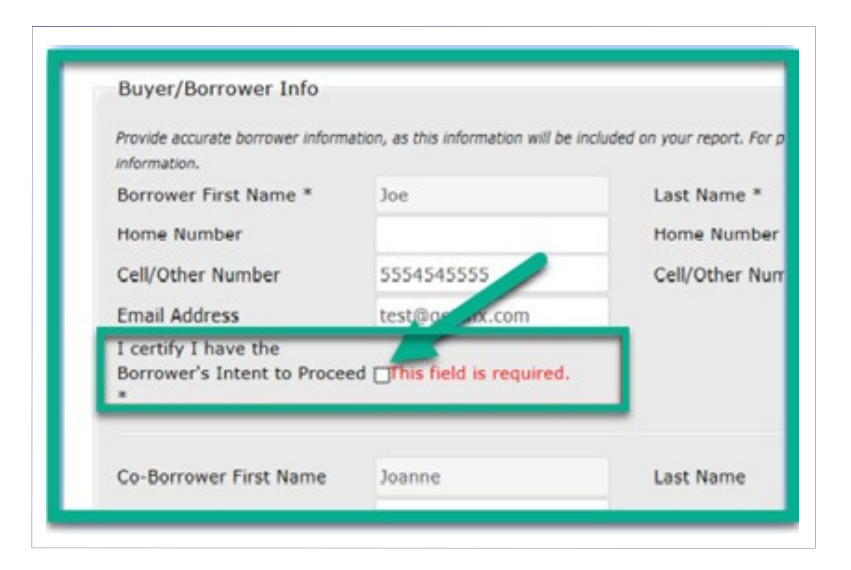

The Intent to Proceed checkbox must be selected otherwise you will not be able to move forward with the appraisal order.

## **Step 6:**

Upload Purchase Agreement. Click on "Browse" to upload.

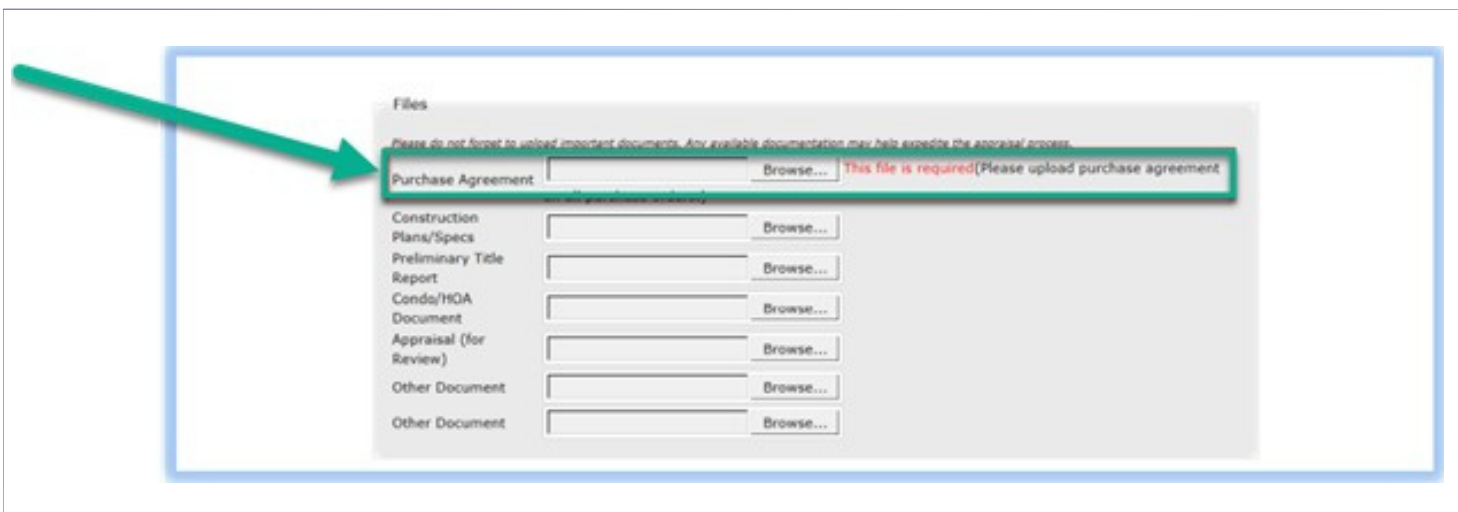

For all "Purchase" orders please ensure that a Purchase Agreement has been uploaded here otherwise you will not be able to proceed with your order.

> **Questions? portalsupport@keystonefunding.com**

## **Step 7:**

Click on the "REQUEST APPRAISAL" button as shown below.

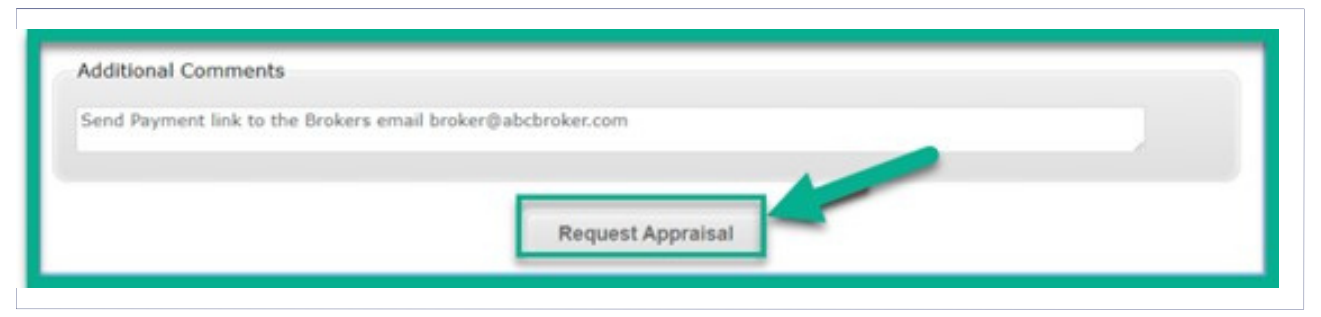

Once you click on the "Request Appraisal" button at the bottom of the Order Screen, a Connexions order # will display and the order will be assigned to the AMC.

If you do not enter a credit card for the borrower, then the assigned AMC will be responsible for sending out the "Payment Link" to your Borrower and will proceed once payment has been received.

# AMC Contact / Support List

Karis Management Group Dan Holtzman- Director of Operations Direct Line: 704-390-5225 Email: dan@karismgmt.com

Katie Britton - Sales Support Direct Line: 254-433-8505 Email: katie.britton@karismgmt.com

Nationwide Appraisal Network (NAN) Sara Stillman - Client Services Manager Direct Line: 888-760-8899 Ext. 223 Email: sstillman@nan-amc.com

Katelyn Workman - Customer Service Manager Direct Line: 888-760-8899 Ext. 286 Email: kworkman@nan-amc.com

Appraisal Nation, LLC Kevin Pettaway - Chief Development Officer Direct Line: 303-870-2538 Email: kpettaway@appraisalnation.com

Class Valuation Matthew Albino - National Sales Manager Direct Line: 716-523-9675 Email: malbino@classvaluation.com

Nationwide Property & Appraisal Services Chrissy Warren - Inside Account Manager Direct Line: 888-877-6533 Ext. 119 Email: cwarren@oldecitylending.com

#### Appraisal Links

Karrie Maurice- Branch Owner/Manager Direct Line: 732-696-2905 ext 904 kmaurice@appraisallinks-amc.com

Beth Burns Direct Line: 732-696-2905 ext 909 bburns@appriasallinks-amc.com